# **Guidance for completing the questionnaire STUDENT ASSESSMENT OF SUBJECTS AND TEACHING**

**The response will be anonymised at the point of submission**

**Students can submit their responses only once and only for subjects, they were enrolled in**

### **The subject evaluation covers the following areas:**

- General observations
- **Example 1** Study environment

/

- **Exercise 1** Structuring the subject in a logical way
- Other views and comments

## **The teachers are evaluated in the following areas:**

- **•** The ability to explain the subjects and engage the students in the subject
- **•** Teachers' preparedness and teaching delivery
- **•** General manners when dealing with students
- **EXECUTE:** Being able to assess students fairly and objectively

### **How does the anonymization work?**

**The questionnaire is completed anonymously and once completed, the connection between the respondent and responses is disconnected. Information about who submitted the responses will be lost.**

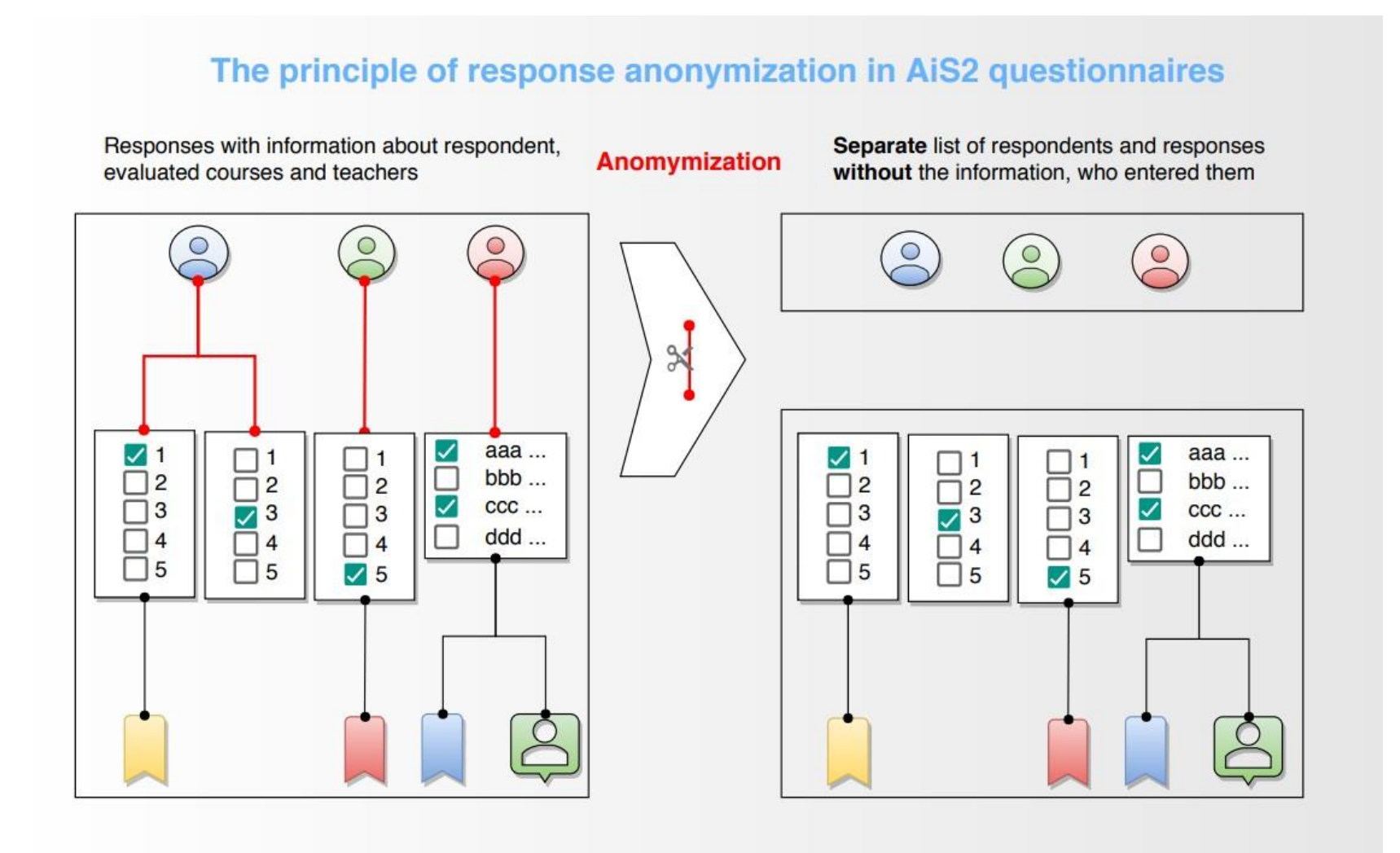

## **The process of completing the questionnaire**

Log in to the Academic Information System (AIS) <https://ais2.uniba.sk/>

# **Figure 1 –After login-in, the questionnaire will display**

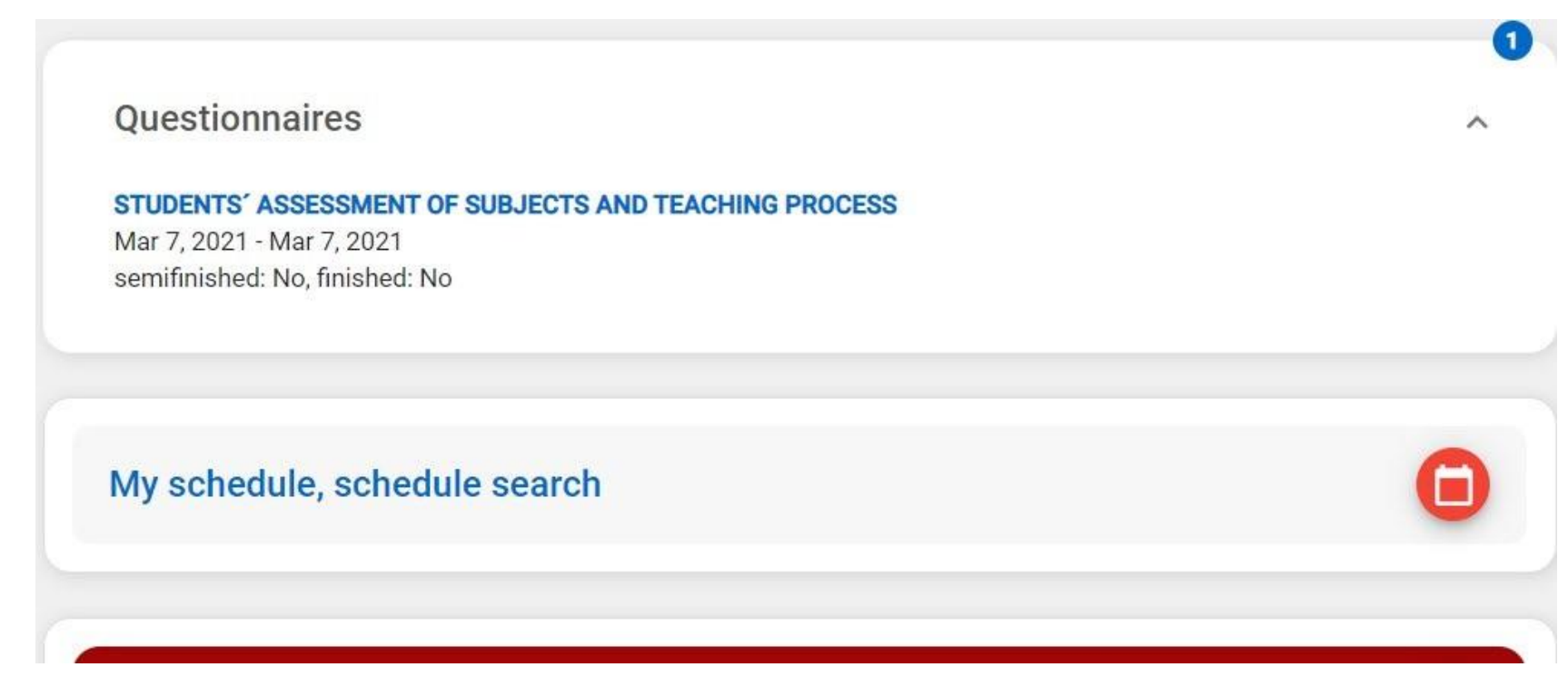

Once in AIS, the Questionnaire module will display at the top of the screen. This module will also display information about the opening and closing dates and the status of the questionnaire.

## **Figure 2 – Generated questionnaire**

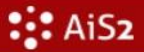

陸

Jessenius Faculty of Medicine in Martin JLF-02 - STUDENTS' ASSESSMENT OF SUBJECTS AND TEACHING PROCESS

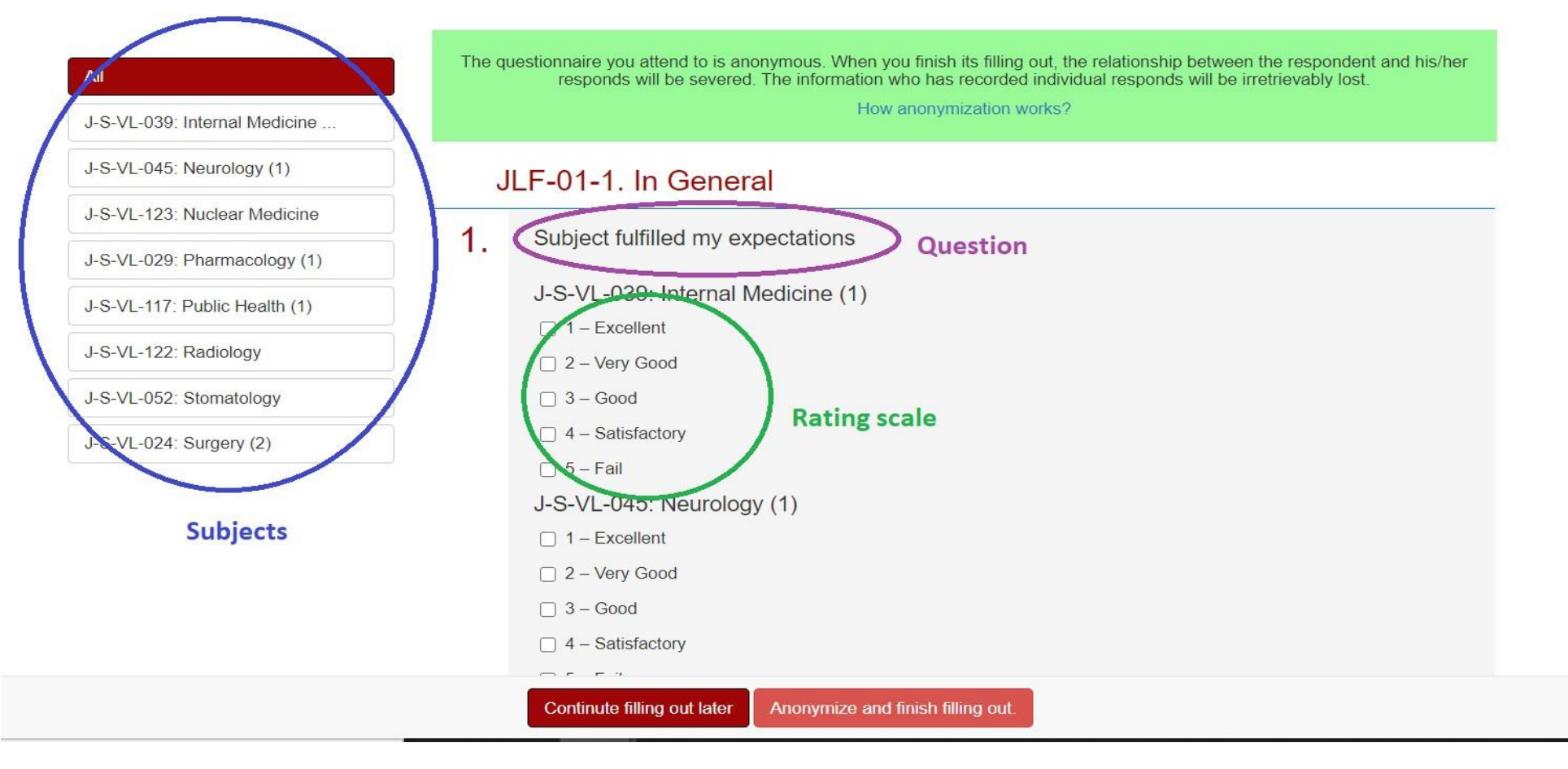

By clicking on the subject name, the questionnaire will appear. The questionnaire will only contain your enrolled subjects in the given academic year. Please complete the subject questionnaire **in full**, before moving onto the next subject.

## **Figure 3 – Rating scale**

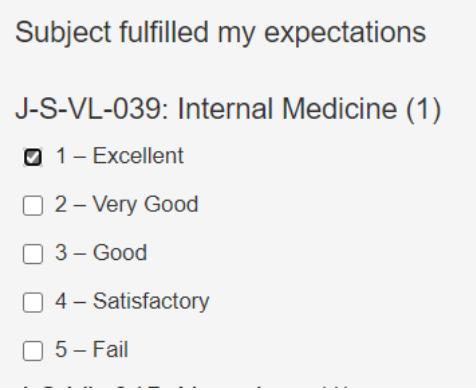

The rating scale offers five options. Only one option can be selected.

If you wish to **change an already selected answer**, you must **deselect** it first (again by clicking on the already selected answer) and then **select the new answer**.

**Figure 4 – Teacher Evaluation**

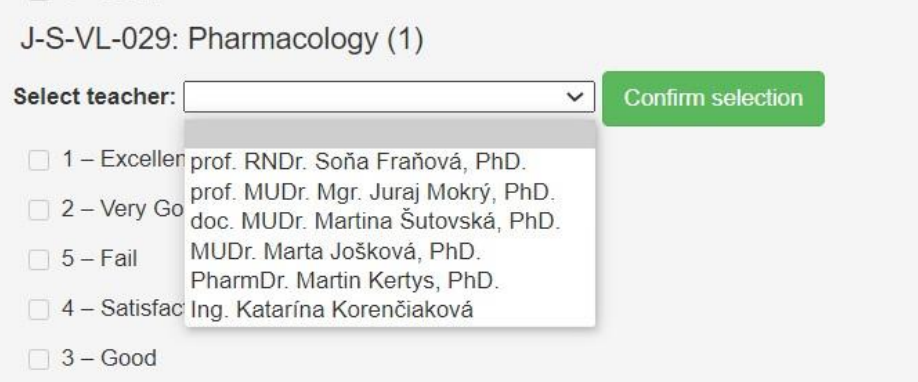

For questions relating to the evaluation of teachers, you must first select the teacher from the list and confirm the selection with the "Confirm selection" button. Repeat the selection process until you have evaluated all teachers who taught you.

If a teacher from the list was not involved in delivery of your lessons during the study year, please do not evaluate him/her.

# JLF-01-7. Other comments

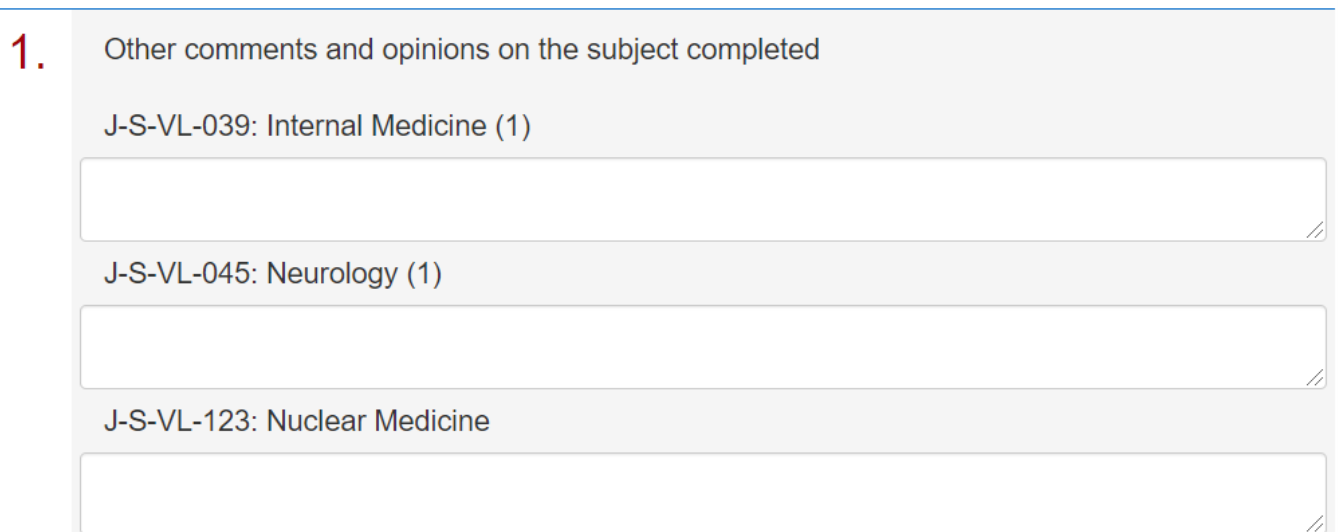

In the section "Other comments and opinions on the completed subject" you can enter any text in the boxes.

### **Figure 6 – Completion of the questionnaire**

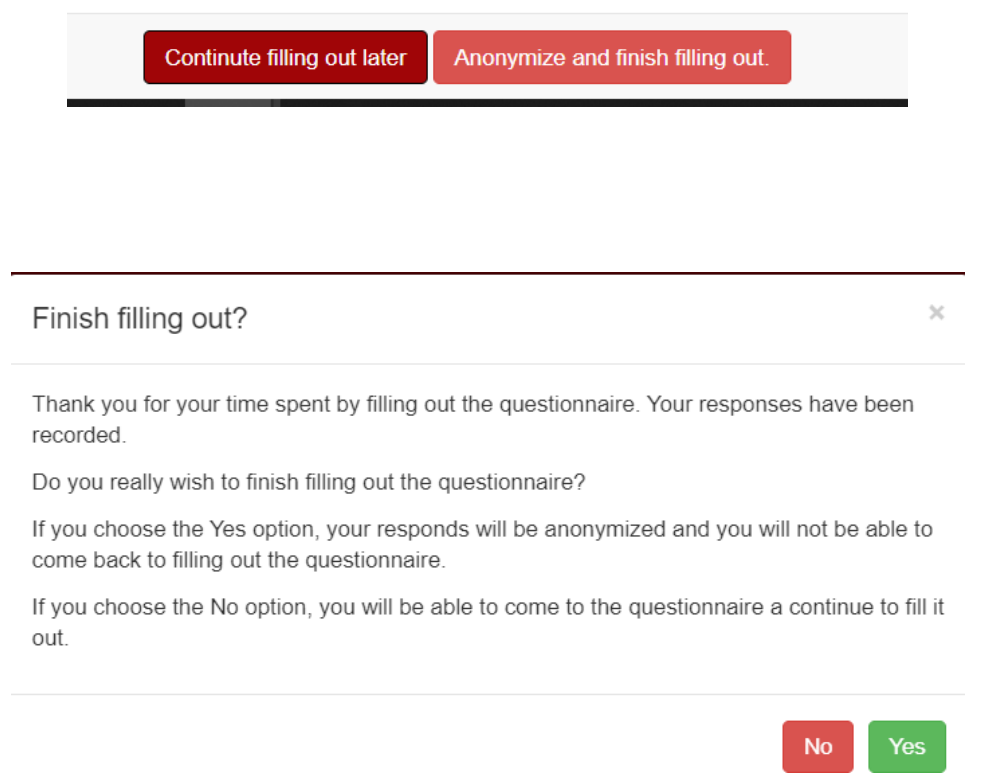

If you have not completed the questionnaire for each subject, please select **NO** button so that you are able to return to the questionnaire later and complete it. The questionnaire must be completed by the deadline specified in the Questionnaires module - Figure 1 Only completed questionnaires are evaluated. If you have completed the questionnaire for all subjects, please confirm **YES**